Pre-Requisites

- Wi-Fi Network (2.4Ghz Network / 802.11b)
- Connector Application
- Connector Alexa Skill
- Connector Google software.
- Connector Network Bridge
- 1. Ensure that you have a 2.4ghz Wi-Fi network in the property.
	- a. Most routers will show both an 802.11g as well as the 802.11b network but some providers do not generate an 802.11b 2.4ghz network as default as this is generally slower that the 802.11g but reaches further so may have to be activated in the router settings, for information on how to do this please speak to your internet provider.
- 2. Install the Connector app from the google play store or apple app store.

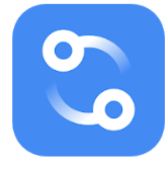

3. Plugin the WIFI bridge and wait for the lights to change to green then hold the program button for 2 seconds and the light will change to purple.

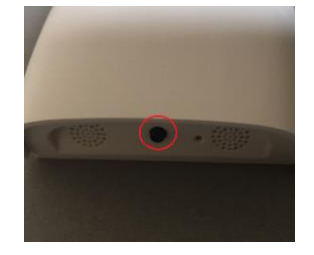

- 4. Once the app is installed and the bridge is in waiting mode with the purple light you can select the new device option on the screen, it will then prompt to setup a new bridge and ask you to choose your Wi-Fi network to connect the bridge too.
- 5. Once you have chosen the Wi-Fi network and entered the password you will be asked to switch your Wi-Fi network to the network generated by the connector bridge, so open your phone settings and go to the Wi-Fi options and choose the network named "Connectorxxxx". The app will detect the network that you have connected to and then pass the Wi-Fi information to the bridge which will restart.
- 6. Once restarted the bridge has been setup and should be connected to the Wi-Fi and the light on the front a solid blue. Your phone will automatically connect back to your normal Wi-Fi and the connector bridge Wi-Fi network will disappear.

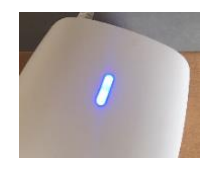

**A.** If you have problems connecting your device to the Wi-Fi network it may be due to the mobile data connection being active on your phone, if this does come back with a problem then switch off the mobile data until the bridge is connected to the Wi-Fi and then you can switch it back on again.

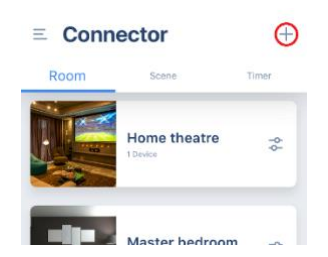

7. From the app choose the plus button in the top right corner and from the options that appear at the bottom choose generic device, you will then be asked what type of device and choose roman blind.

- 8. Next you will be asked to choose which method to pair the motor to the bridge either by remote or by motor, choose the motor option and press the pairing button on the motor for 2 seconds and it will shunt once, once the app detects the motor it will then shunt again.
- 9. If the motor shunts the second time the app will progress to the next stage of setting the limits, the first option to set is the direction, this can be skipped by clicking the next button in the top right (this is just for venetian blinds).
- 10. Using the arrow keys on the screen now set the top limits for the blind by raising the blind all the way to the top and pressing the next button, repeat the process for the bottom limit and the setup of the motor will be complete and you can name and save the blind as you see fit.

## **Setup of Alexa Skill**

- 1. Login to your Alexa account and go to the skills section, search for the connector skill and install it on your device. You will then be asked to login to your connector account and authorise the link between your Alexa account and Connector account so that the Alexa can read your devices from the App you have installed on your mobile device.
- 2. Now that the connector is installed and you have your devices setup in the mobile phone app you can instruct Alexa to discover devices and the newly setup blind will be detected with the name that you have provided.
- 3. In Alexa you can then go the Routines section and create your voice commands to control the blind i.e. "Alexa, Open the Blind" or "Alexa, I'm Home"

## **Setup of Google Home**

- 1. Open your Google home application to setup the app for the Connector bridge, tap Settings and then Services tab and then Explore. You can then search for the Connector app and install it, once installed you will have to link your Connector account with your Google account by agreeing to allow permission when prompted.
- 2. Now that the app is installed your device should show in the list of connected devices and you should be able to activate the Roman blind with commands such as "Hey Google, Open Blind" and "Hey Google, Close Blind", you can also set percentages of how low you would like the blind lowering so for example "Hey Google, Close Blind 50%".